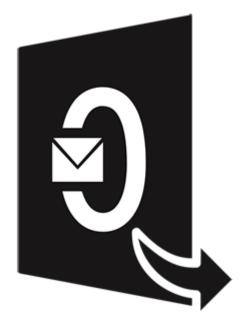

# **Stellar Converter for OLM**

**Installation Guide for Version 4.0** 

**Legal Notices | About Stellar | Contact Us** 

## 1. Overview

Stellar Converter for OLM converts Outlook for Mac Data file (OLM 2011, 2016, and 2019) to Microsoft Outlook data file (PST). The application scans and converts the selected OLM file to a PST file. After scanning, the software shows preview of mails, calendar, contacts, tasks, and notes.

#### Key features:

- New and enhanced GUI.
- Converts Outlook for Mac Data file (OLM 2011, 2016, and 2019) to Microsoft Outlook data file (PST).
- Supports Microsoft Outlook 2019, 2016, 2013, 2010, 2007, 2003.
- Find feature to search for OLM files on your computer.
- Selective conversion of user mailboxes to PST file(s).
- Provides preview of mails, calendar, contacts, tasks, and notes.
- Option to save converted OLM files in PST, MSG or EML format.
- · Filter the scanned results before saving.
- Option to view and save Log Report to analyze the conversion process.

## 2.1. Installing the Software

Before beginning the installation procedure, make sure that the computer meets the minimum system requirements.

## **Minimum System Requirements**

- Processor : Pentium Class (1 Ghz or faster)
- Operating system: Windows 10 / Windows 8.1 / Windows 8 / Windows 7 / Windows Vista
- MS Outlook: 2019 / 2016 / 2013 / 2010 / 2007 / 2003
- Hard Disk: 250 MB of free disk space
- RAM: 2 GB minimum (4 GB recommended)

#### To install the software, follow the steps:

- 1. Double-click **StellarConverterforOLM.exe**. **Setup** dialog box is displayed.
- 2. Click **Next** to continue. **License Agreement** dialog box is displayed.
- 3. Select I accept the Agreement option. Click Next.
- 4. Specify the location where the installation files are to be stored. Click **Next**.
- Select the folder where the files are to be stored. A default folder is suggested in the box. Click Browse to select a different location. Click Next.
- 6. In the Select Additional Tasks dialog box, select check boxes as per your choice. Click Next.
- 7. Review your selections. Click **Back** if you want to make any change. Click **Install** to start installation. The Installing window shows the installation process.
- 8. After completion of the process, Completing the **Stellar Converter for OLM Setup Wizard** window opens. Click **Finish**.

**Note:** Clear Launch **Stellar Converter for OLM** check box to prevent the software from launching automatically.

## 2.2. Launching the Software

#### To launch Stellar Converter for OLM in Windows 10:

- Click Start icon -> All apps -> Stellar Converter for OLM -> Stellar Converter for OLM Or,
- Double click Stellar Converter for OLM icon on the desktop. Or,
- Click Stellar Converter for OLM tile on the home screen.

#### To launch Stellar Converter for OLM in Windows 8.1 / 8:

- Click Stellar Converter for OLM tile on the home screen. Or,
- Double click Stellar Converter for OLM icon on the desktop.

#### To launch Stellar Converter for OLM in Windows 7 / Vista:

- Click Start -> Programs -> Stellar Converter for OLM -> Stellar Converter for OLM. Or,
- Double click Stellar Converter for OLM icon on the desktop. Or,
- Click Stellar Converter for OLM icon in Quick Launch.

## 2.3. User Interface

**Stellar Converter for OLM** software has a very easy to use Graphical User Interface. The user interface contains features required for conversion.

After launching the software, you will see the main user interface as shown below:

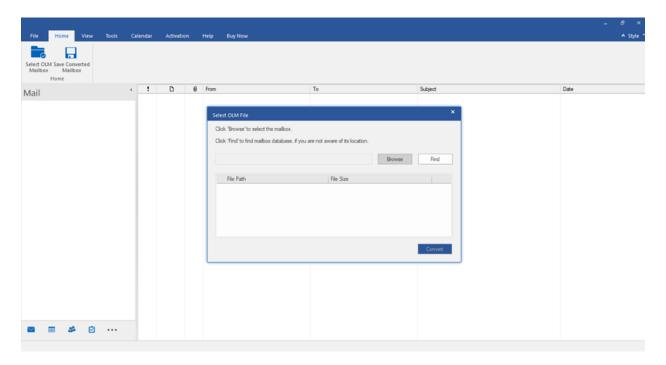

The user interface contains Ribbons, Buttons and Preview Tabs that let you access various features of the software with ease.

## **2.3.1. Ribbons**

#### File Ribbon

#### **Select OLM Mailbox**

Use this option to open **Select Mailbox** dialog box.

#### **Save Converted Mailbox**

Use this option to save converted files.

#### **Exit**

Use this option to exit **Stellar Converter for OLM**.

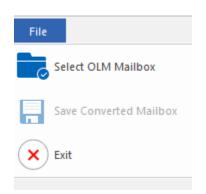

## **Home Ribbon**

#### **Select OLM Mailbox**

Use this option to open **Select Mailbox** dialog box.

## **Save Converted Mailbox**

Use this option to save converted files.

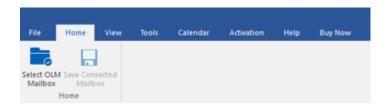

#### **View Ribbon**

## **Switch Reading Pane**

Use this option to switch between horizontal and vertical views of the reading pane.

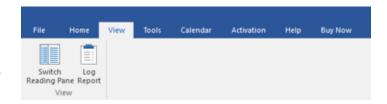

## Log Report

Software records all the events and activities performed by you in a detailed log file. Use this option to view/save the log report.

#### **Tools Ribbon**

## **Update Wizard**

Use this option to check for both, major and minor updates to the software available online.

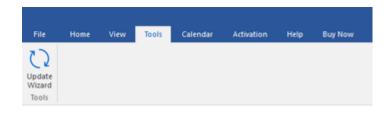

## Calendar Ribbon

#### Day

Use this option to list all calendar entries of a particular day from the list of the scanned mailbox.

## **Work Week**

Use this option to list all calendar entries of a work week (from Monday to Friday).

#### Week

Use this option to list all calendar entries of a week (from Monday to Sunday).

#### Month

Use this option to list all calendar entries for a particular month.

### GoTo

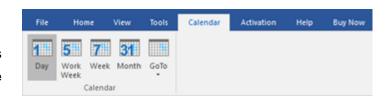

Use this option to list all calendar entries of the current date or any particular date.

#### **Activation Ribbon**

#### Activation

Use this option to activate the software after purchasing.

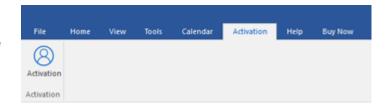

## **Help Ribbon**

### Help

Software is accompanied by a descriptive help document. Use this option to view the help manual for the software.

## Knowledgebase

Frequently asked questions and other common queries are available as knowledgebase for your reference and to help you use the software to get the best outcome. Use this option to visit <a href="Knowledgebase">Knowledgebase</a> articles of <a href="stellarinfo.com">stellarinfo.com</a>.

## **Support**

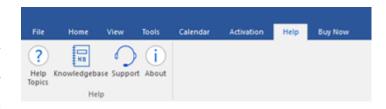

In case you don't find any related content in the help document or on the knowledgebase page that resolves your query, use this option to view the <a href="mailto:support page">support page</a> of <a href="mailto:stellarinfo.com">stellarinfo.com</a> and contact the Stellar customer support.

#### **About**

Use this option to read information about the software.

## **Buy Now Ribbon**

## **Buy Online**

Use this option to <u>buy</u> **Stellar Converter for OLM** software.

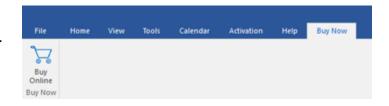

## Style Ribbon

Use the upward arrow button to hide/ unhide the ribbon.

Stellar Converter for OLM, offers the following themes: Office 2016 Colorful Theme, Office 2016 White Theme. Use this option to switch between various themes for the software, as per your choice.

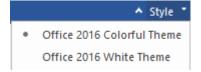

## **2.3.2. Buttons**

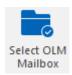

Click this button to open Select Mailbox dialog box.

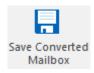

Click this button to save the converted files.

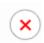

Use this button to close the application.

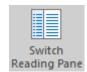

Click this button to switch between horizontal and vertical views of the reading pane.

When you click on a folder in left-pane, by default, the right pane shows the details in

vertical columns position. You can click Switch Reading Pane icon to change the

position to horizontal columns.

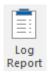

Click this button to view/save the log report.

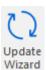

Click this button to check for both, latest minor and major version available online.

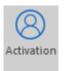

Click this button to activate the software after purchasing.

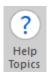

Click this button to open the Help Manual for the software.

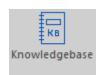

Click this button to visit Knowledgebase articles of stellarinfo.com.

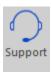

Click this button to view the support page of stellarinfo.com.

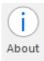

Click this button to read more information about the software.

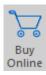

Click this button to buy Stellar Converter for OLM.

## 2.3.3. Preview Tabs

Stellar Converter for OLM provides options to navigate between Mails, Calendar, Contacts, Tasks, and Notes views at the bottom of the left pane. It also allows to reset/ modify the Navigation Pane Options.

Click on Mail icon to view the mails of the scanned mailbox.

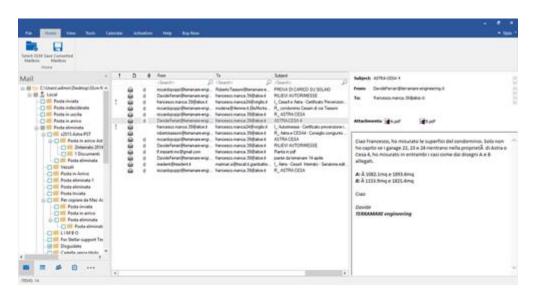

• Click on **Calendar** icon to view the Calendar functions scanned mailbox. It displays the schedules in an organized and efficient manner.

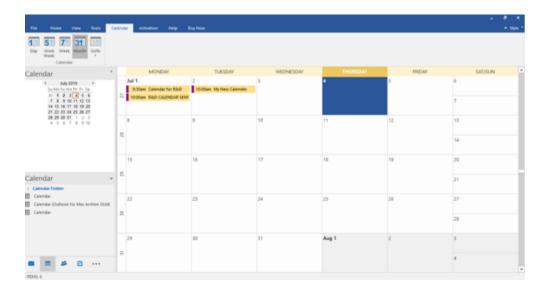

Calendar function also allows to efficiently display the schedule for a day, work week, week, or month.

| A             | Click this button to list all the entries of one particular day from the                                                        |
|---------------|----------------------------------------------------------------------------------------------------|
| Day           | calendar.                                                                                                    |
| 5             | Click this button to list all the entries of a work week (from Monday to                                                        |
| Work<br>Week  | Friday).                                                                                                    |
| <b>7</b> Week | Click this button to list all the entries of a week (from Monday to Sunday).                                                    |
| 31<br>Month   | Click this button to list all the entries of a particular month.                                                                |
| Go<br>To +    | Click this button to list all the entries of the current date, or of a particular day (any single day except the current date). |
| Go to Date    |                                                                                                    |

• Click on **Contacts** icon to view the contacts of the scanned mailbox.

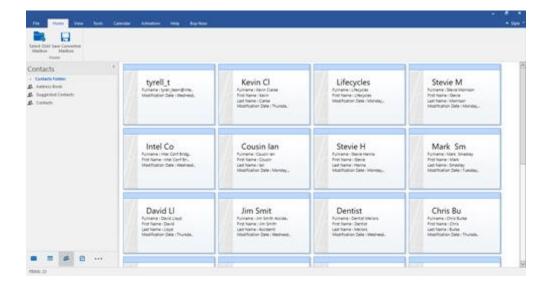

Click on Tasks icon to view the tasks of the scanned mailbox.

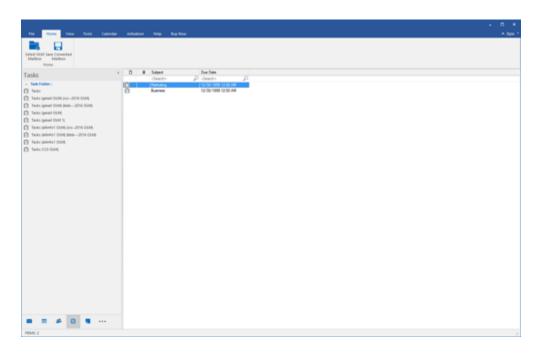

Click on **Notes**icon to view the notes of the scanned mailbox.

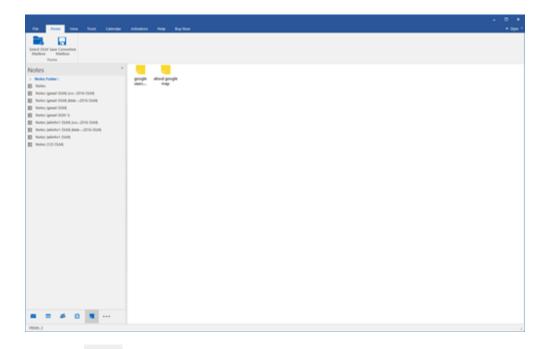

Click on and select Navigation Pane Options. This will open the Navigation Pane
 Options dialog box.

## To modify/ reset the navigation pane options:

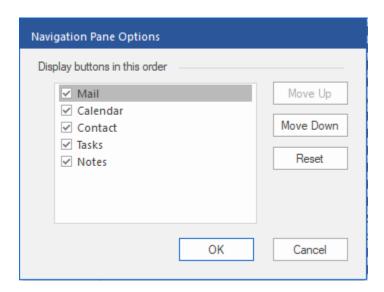

- o Check/ uncheck the preview tab that you want to add/ remove from the list.
- Click Move Up/ Move Down button to modify the order of the preview tabs. Move Up button will shift the desired tab upwards and Move Down button will shift the desired tab downwards in the list.
- Click Reset to go back to the default list of preview tabs.
- Click **OK** to save the changes.

# 2.4. Ordering the Software

## **Order Stellar Converter for OLM**

Click <a href="https://www.stellarinfo.com/email-tools/olm-to-pst-converter.php">https://www.stellarinfo.com/email-tools/olm-to-pst-converter.php</a> to know more about **Stellar**Converter for OLM.

The software can be purchased online. For price details and to place an order,

https://www.stellarinfo.com/email-tools/olm-to-pst-converter/buy-now.php

Once the order is confirmed, a pre-paid activation key will be sent through e-mail, which would be required to activate the software.

## 2.5. Activating the Software

The demo version is for evaluation purpose only. You need to activate the software to use it's full functionality. Use the Activation Key received via email after purchasing the software to activate it.

#### To activate the software:

- 1. Run Stellar Converter for OLM.
- 2. Click the **Activation** button. Activation window is displayed as shown below:

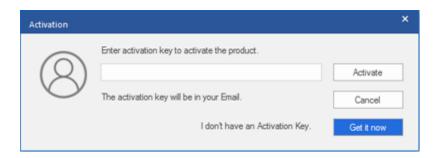

- 3. If you don't have the activation key, click **Get it now** button in the window to purchase the software.
- 4. Once the order is confirmed, an Activation Key is sent to the e-mail that you have provided while purchasing the software.
- Paste or type the Activation Key (received through e-mail after purchasing the product) and click
   Activate button (Please ensure an active Internet connection).

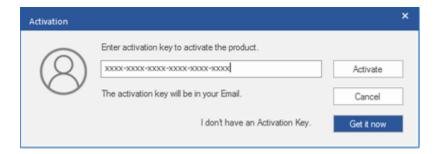

- 6. **Stellar Converter for OLM** automatically communicates with the license server to verify the entered key. If the entered key is valid, activation is completed successfully.
- 7. 'Activation Completed Successfully' message is displayed. Click OK.

## 2.6. Updating the Software

Stellar releases periodical software updates for **Stellar Converter for OLM** software. You can update the software to keep it up-to-date. These updates can add a new functionality, feature, service, or any other information that can improve the software. Update option of the application is capable of checking for latest updates. This will check for both latest minor and major versions available online. You can easily download minor and major version from the update wizard. While updating the software, it's recommended to close all the running programs.

#### To update Stellar Converter for OLM:

- 1. Click **Update Wizard** icon on the toolbar.
- 2. **Update** window opens. The wizard will search for latest updates, and if it finds any new updates, a window will pop up indicating its availability.
- Click Next and the software will download the files from the update server. When the process is complete, the software will upgrade to the latest version.

## Live Update may not happen due to following reasons:

- Internet connection failure
- Updates are not available
- Unable to download configuration files
- Unable to locate updated files or version
- Unable to locate executable file

# 2.7. Stellar Support

Our **Technical Support** professionals will give solutions for all your queries related to **Stellar** products.

- You can either call us or go online to our support section at <a href="http://www.stellarinfo.com/support/">http://www.stellarinfo.com/support/</a>
- For price details and to place the order, click <a href="https://www.stellarinfo.com/email-tools/olm-to-pst-converter/buy-now.php">https://www.stellarinfo.com/email-tools/olm-to-pst-converter/buy-now.php</a>
- Chat Live with an Online technician at <a href="https://www.stellarinfo.com/">https://www.stellarinfo.com/</a>
- Search in our extensive Knowledgebase at <a href="http://www.stellarinfo.com/support/kb/">http://www.stellarinfo.com/support/kb/</a>
- Submit enquiry at <a href="https://www.stellarinfo.com/support/enquiry.php">https://www.stellarinfo.com/support/enquiry.php</a>
- E-mail to Stellar Support at <a href="mailto:support@stellarinfo.com">support@stellarinfo.com</a>